# **ІНСТРУКЦІЯ**

## **щодо обрання студентами першого (бакалаврського) і другого (магістерського) рівнів вищої освіти вибіркових навчальних дисциплін на 2024/2025 н. р. через електронний кабінет студента**

#### **1.1. Вхід в електронний кабінет студента (ЕКС)**

*Електронний кабінет студента* (див. Рис. 1.1) доступний за покликанням **student.knlu.edu.ua**.

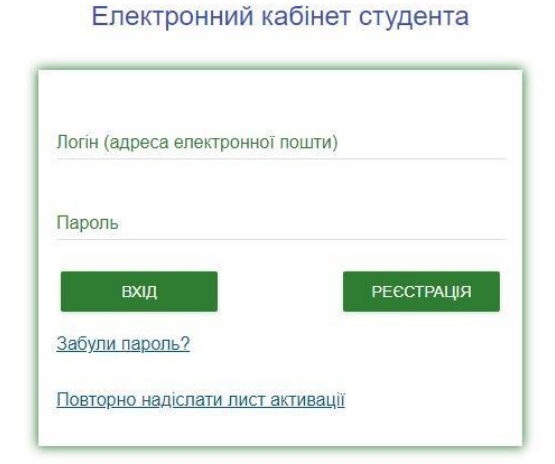

### **Рис. 1.1. Вхід в Електронний кабінет студента (ЕКС)**

#### **1.2. Запис на дисципліну вільного вибору студента (ДВВС) через ЕКС**

Перш ніж студент обиратиме вибіркові дисципліни у своєму ЕКС, йому необхідно увійти у свій кабінет студента (див. п.1.1). Після успішного входу в ЕКС студенту необхідно перейти до форми **«Запис на ДВВС»** (див. Рис. 1.2).

Запис студента на вибіркові дисципліни здійснюється в такому порядку: 1) студент має обрати **«Кампанію запису»**, що відповідає наступному навчальному року **(2024/2025)**. Відразу підтягується навчальний план (НП), за яким навчається студент (див. Рис. 1.2.). Також студент може бачити дати проведення Кампанії запису на ДВВС та обмежену кількість годин по семестрам;

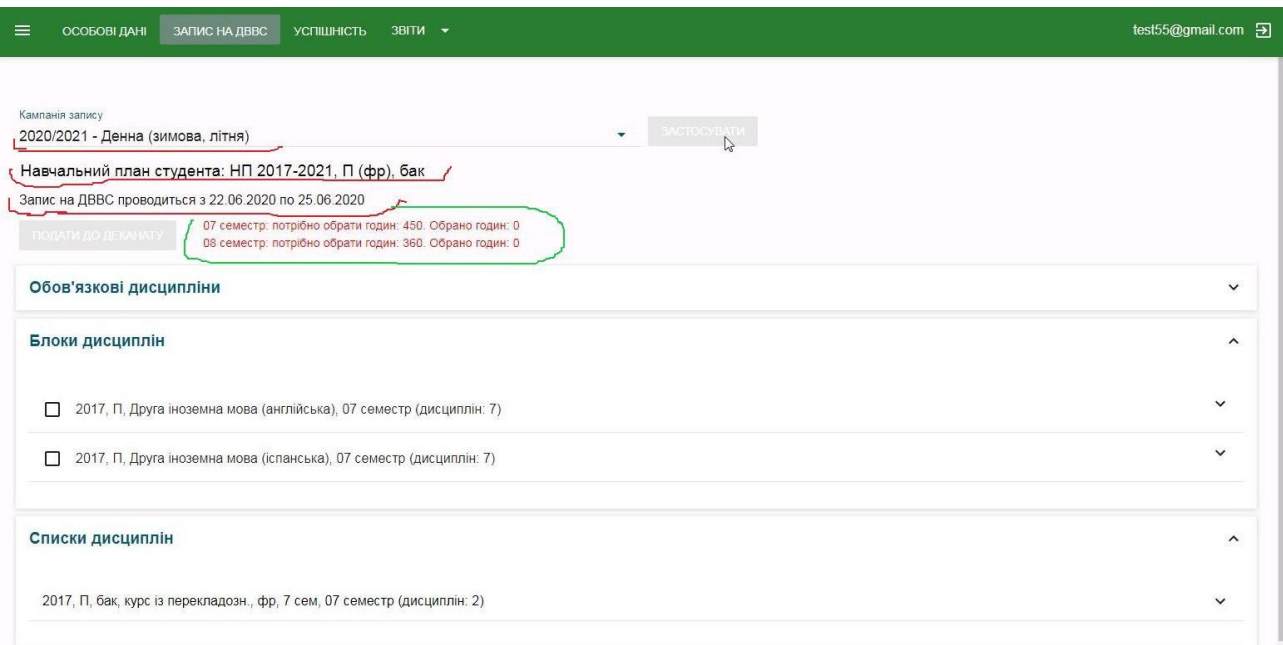

Рис. 1.2. Форма «Запис на ДВВС» ЕКС: дати та обмеження вибору.

- 2) далі студент бачить 3 частини НП: Обов'язкові дисципліни (які підтягуються за замовчуванням – студент може розгорнути цю частину вікна і ознайомитися з нормативними дисциплінами), Блоки дисциплін та Списки дисциплін (див. Рис. 1.2.);
- 3) до Блоку дисциплін відносяться ті дисципліни, які вивчаються НЕ ОДИН семестр за НП. Як правило, це друга іноземна мова. Студент може розгорнути Блоки і ознайомитися з переліком дисциплін у блоці (див. Рис. 1.3). Студент має вибрати лише ОДИН блок.

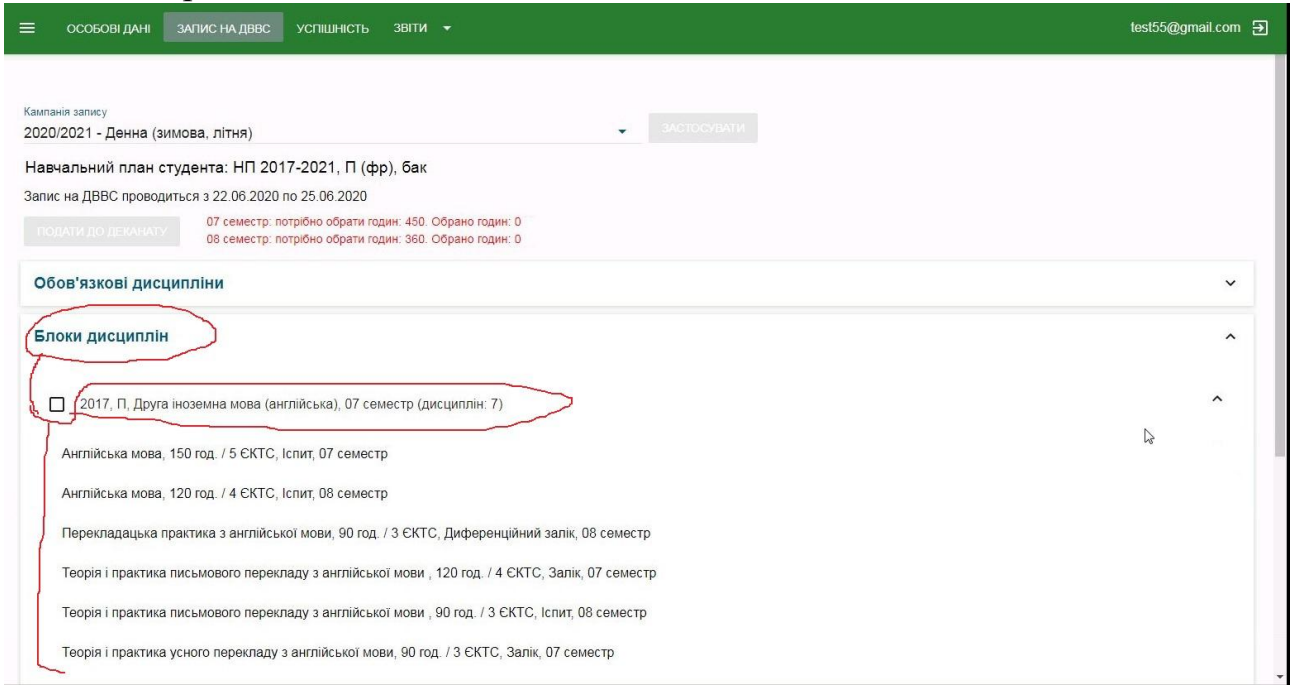

Рис. 1.3. Форма «Запис на ДВВС» ЕКС: вибір Блоку ДВВС.

4) До Списку дисциплін відносяться ті дисципліни, які вивчаються ЛИШЕ В ОДНОМУ семестр за НП. Такі списки можуть бути різними за обсягом (див. Рис. 1.4). Студент має розгорнути Список і вибрати лише ОДНУ дисципліну.

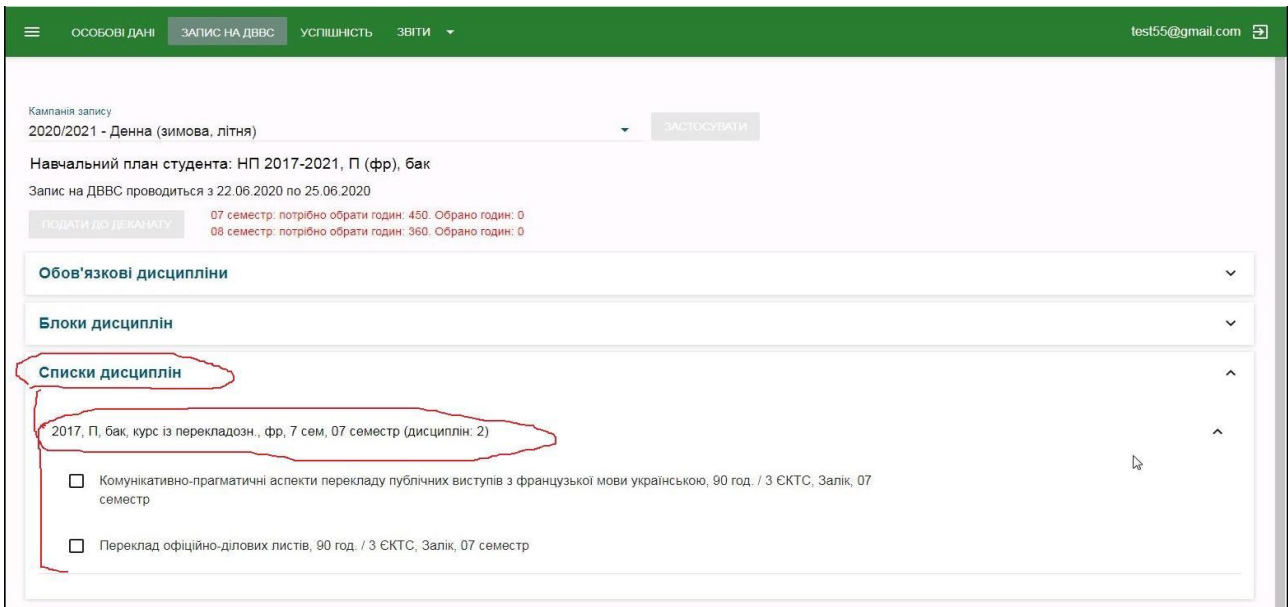

Рис. 1.4. Форма «Запис на ДВВС» ЕКС: вибір Списку ДВВС.

5) Після того, як студент обрав Блок та дисципліни Списку/Списків, він має відправити свій вибір до деканату, клікнувши на опцію **«Подати до деканату»** (див. Рис. 1.5). При цьому вибір студента має відповідати зазначеному обмеженню годин ДВВС по семестрам, тобто обмеження змінить свій колір на зелений. І тільки тоді студент зможе відправити свій вибір до деканату. **Далі відповідна опція стане неактивною (на сірому фоні) і з'явиться повідомлення про те, що вибір відправлено до деканату** (див. Рис. 1.6).

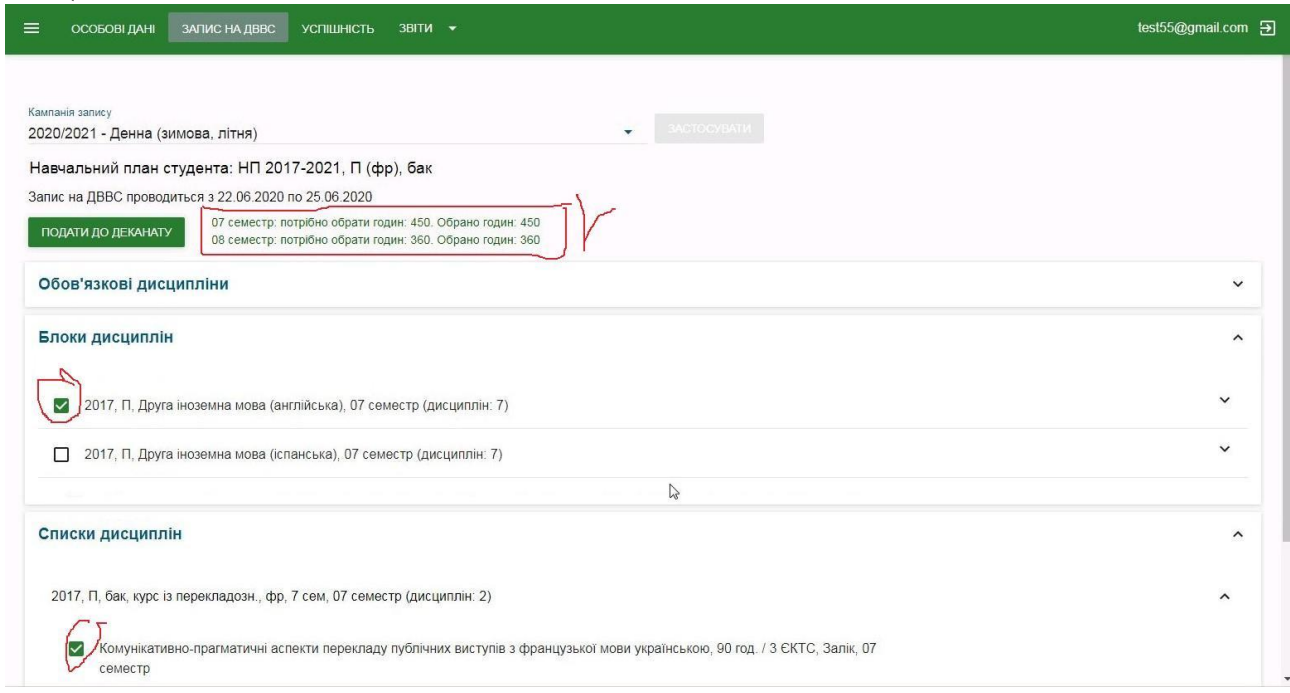

Рис. 1.5. Форма «Запис на ДВВС» ЕКС: відправлення вибору до деканату.

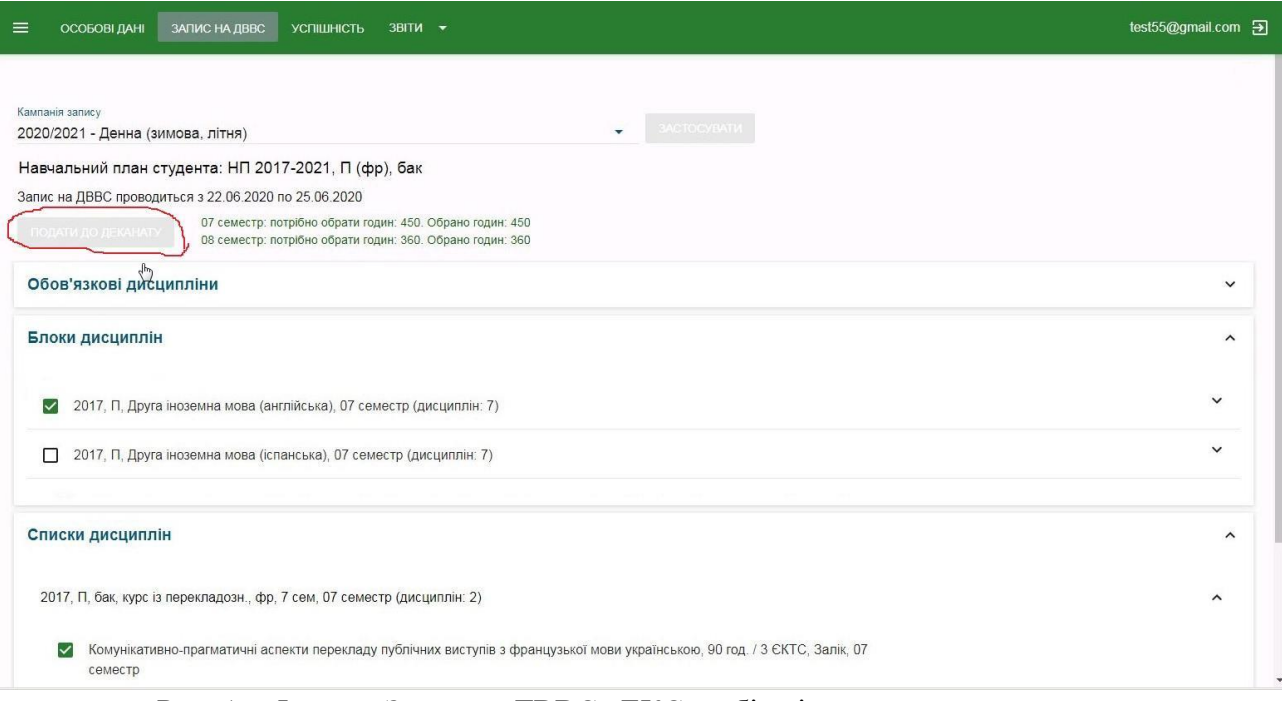

Рис. 1.6 Форма «Запис на ДВВС» ЕКС: вибір відправлено до деканату.